## Vejledning til at sende sikker post til Skifteretten i Herning

Dette er en vejledning, der har til formål at vejlede i en af flere måder på at sende sikker post til Skifteretten i Herning.

- 1. Gå på e-boks.dk og log ind
- 2. Klik på faneblad "Post fra det offentlige"

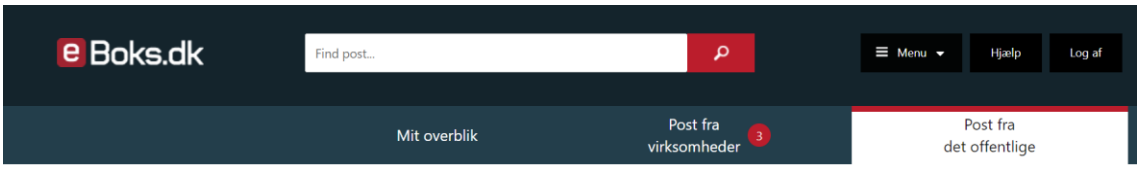

3. Klik på "Skriv ny post"

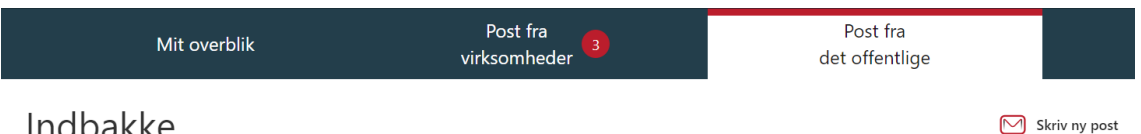

Indbakke

- 4. Klik herefter på "Vælg" ud for feltet "Til"
- 5. Søg herefter på Domstolsstyrelsen i feltet "Søg Kategori …" og tryk enter

 $\times$ 

Vælg modtager Find den offentlige myndighed, du gerne vil sende post til ved hjælp af søgefunktionen

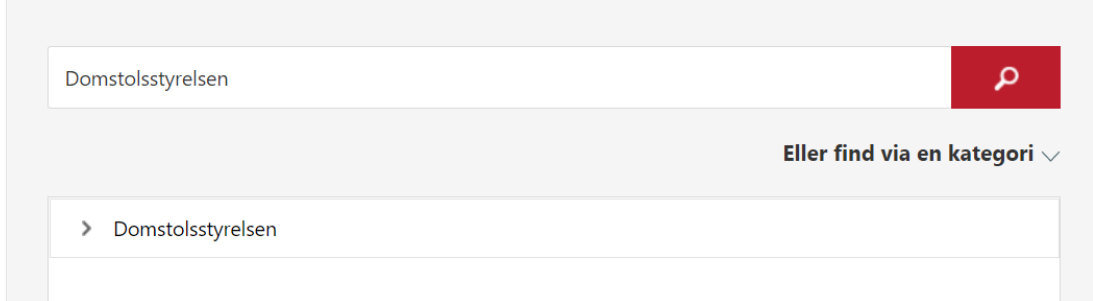

- 6. Udvid "Domstolsstyrelsen" ved at klikke på pilen
- 7. Udvid "Retten i Herning" ved at klikke på pilen
- 8. Vælg "Skifteretten i Herning"

9. Udfyld feltet "Emne" med sagsnummer og/eller anden relevant beskrivelse  $\times$ Skriv ny post til en offentlig myndighed

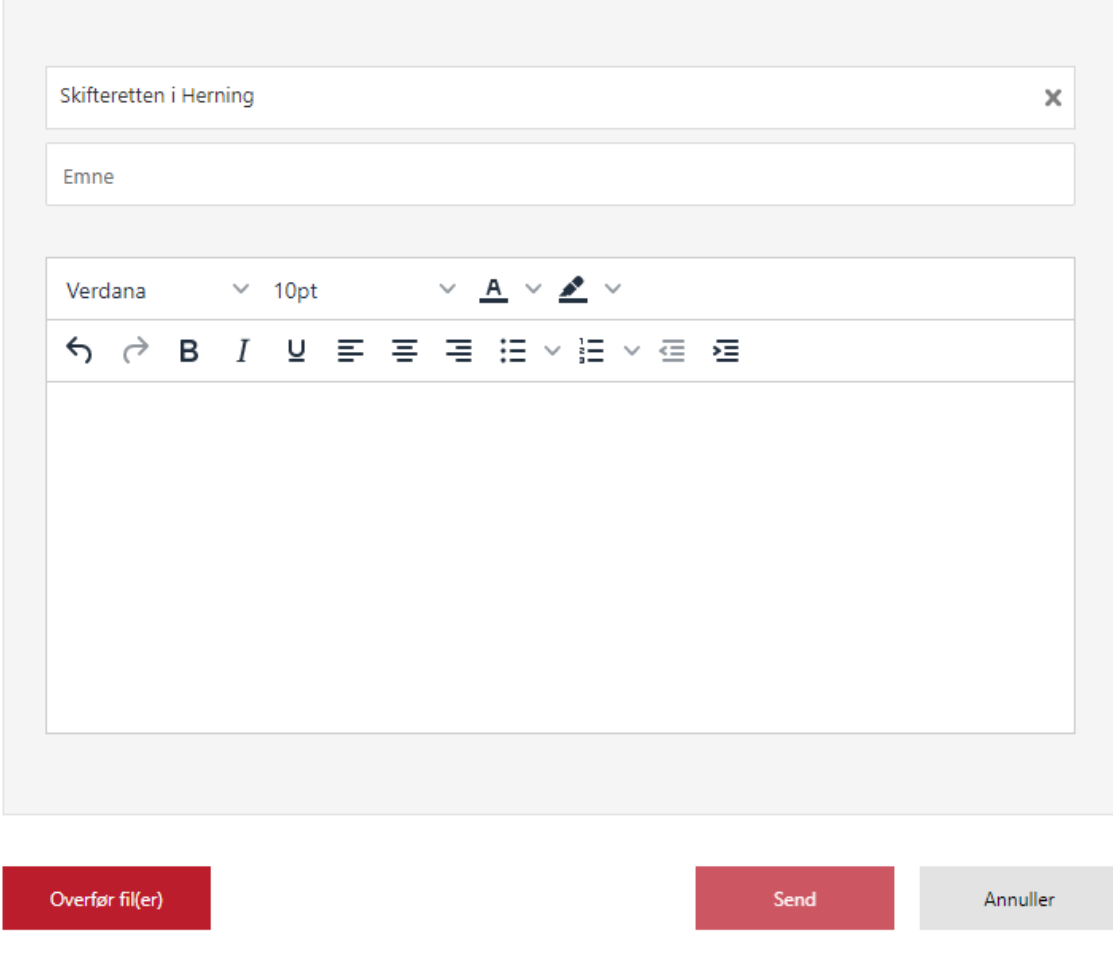

- 10.Tilføj dokumenter til Skifteretten ved at vælge "Overfør fil(er)
- 11. Tryk på "Send"

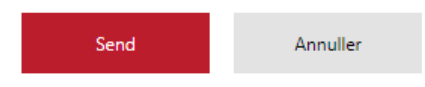